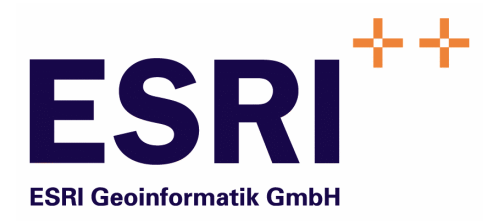

# Anwender Handbuch

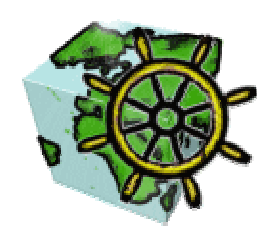

## ContentNavigator & ContentNavigatorBITV

Version 5.3

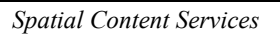

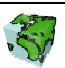

Autoren: Markus Bedel ESRI Geoinformatik GmbH Ringstraße 7 D-85402 Kranzberg

> Markus Widmer ESRI Geoinformatik AG Beckenhofstrasse 72 CH-8006 Zürich

Datum: 19.01.2006

Datei: Navigator-Anw Handbuch.doc

Version: 5.3

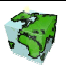

## Inhaltsverzeichnis

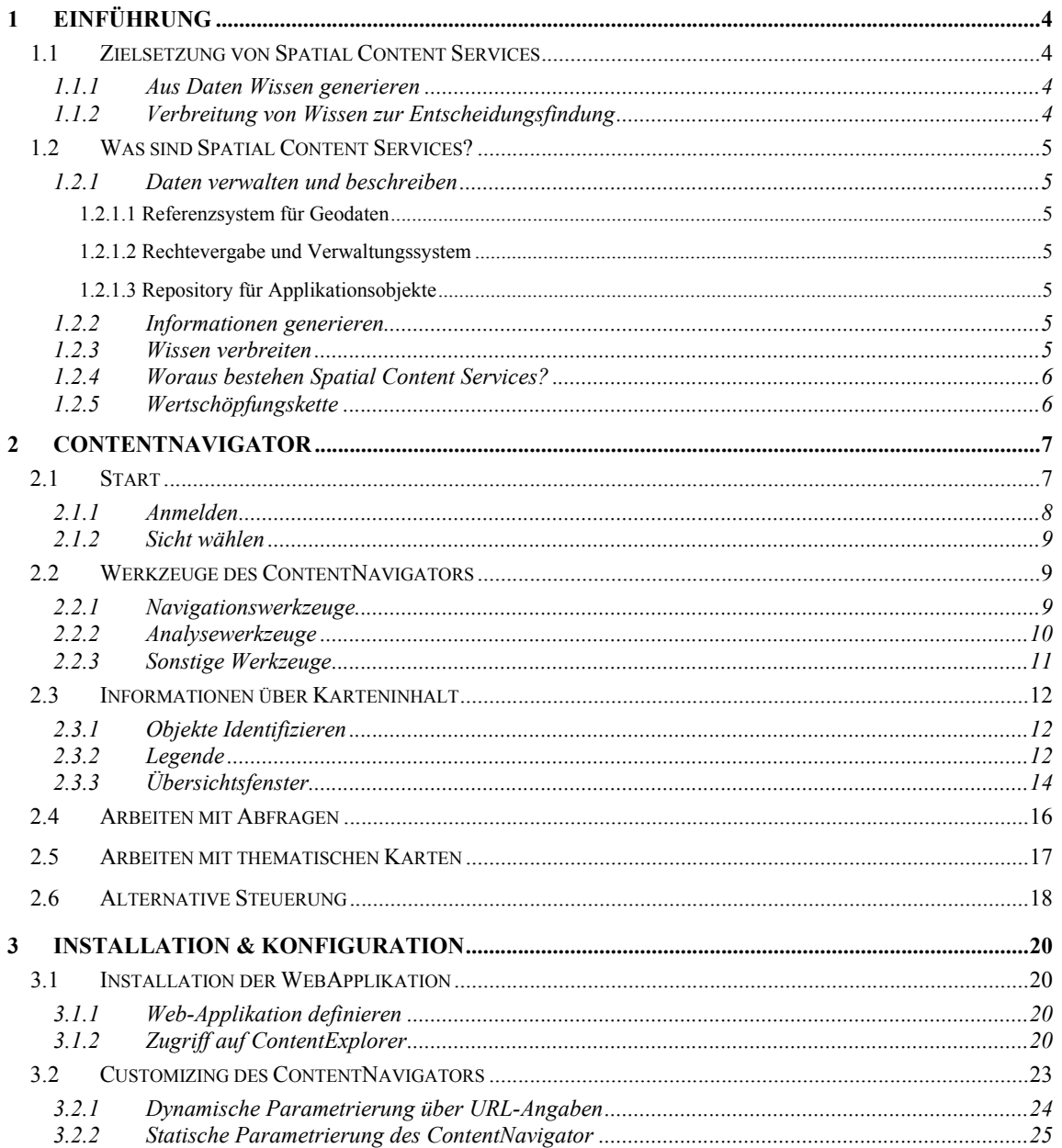

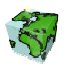

## 1 Einführung

## 1.1 Zielsetzung von Spatial Content Services

Neben den klassischen GIS-Funktionalitäten "Verwaltung-Erfassung-Analyse-Kartographie" treten bei großen Anwendungsumgebungen zunehmend informations-technologische Aspekte in den Vordergrund, wie z.B. die Integration von Informationssystemen (Enterprise Application Integration), die Zugänglichkeit für einen großen Nutzerkreis, die langfristige Wartbarkeit, Skalierbarkeit etc. Im Zentrum steht dabei das Ziel, die Investitionen in einer umfassenden und aktuellen Datenbasis im Sinne eines Spatial Data Warehouse für strategische Planungen nutzbar zu machen und über die Web-Technologie zu verteilen.

## 1.1.1 Aus Daten Wissen generieren

Karten und Berichte sind ein Teil der komplexen Wertschöpfungskette Daten, Informationen und Wissen. Sie stehen aber nicht am Ende dieses Prozesses sondern bilden, in dem sie eine Informationsquelle und damit eine Entscheidungsgrundlage darstellen, eine wichtige Komponente im Gesamtprozess. Damit mittels Kombination und Vergleiche von Informationen organisiertes Wissen vermittelt werden kann, sind sachbezogene Informationen über Raumbezugsdaten zusammenzuführen, aufzubereiten und in Form einer Karte oder eines Berichtes darzustellen.

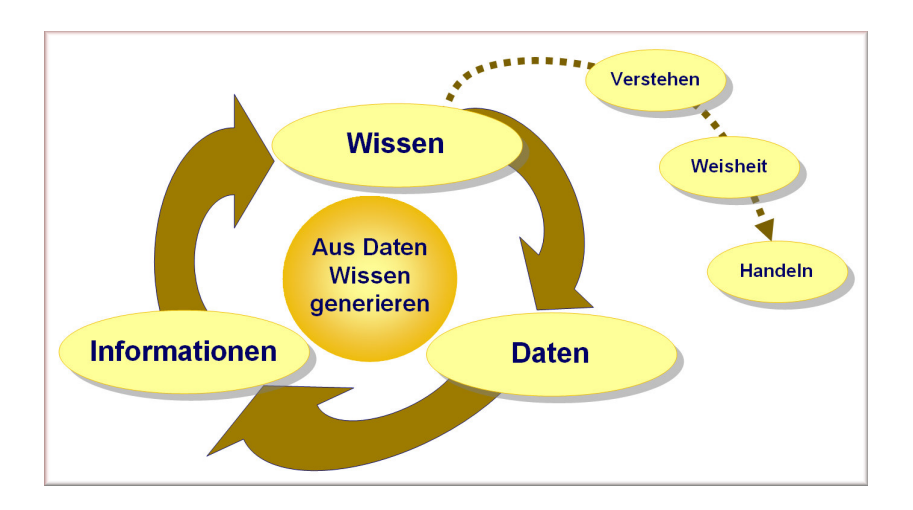

## 1.1.2 Verbreitung von Wissen zur Entscheidungsfindung

Dass das Wissen einen bedeutenden Faktor für den Erfolg in einem Unternehmen darstellt, ist nicht neu. Aber ausgerechnet in der Informationstechnologie ist die Umsetzung noch annähernd nicht so weit, wie sie sein könnte. Das liegt zu einem guten Teil daran, dass Informationstechnologien vielfach stärker unter dem Aspekt der Technologie als der Informationen gesehen wird. Viele Technologien haben nur dann eine Berechtigung, wenn es ihnen gelingt, das Wissen allen potentiellen Nachfragern im Unternehmen, unter Berücksichtigen von Datenschutzaspekten, in einfacher Weise bereitzustellen. Der Anwender will dabei ohne spezialisierte Kenntnisse der zugrunde liegenden Daten oder einer Abfragesprache zu Informationen gelangen und, wenn möglich in seiner Terminologie sowie in seiner Muttersprache mit dem System kommunizieren.

Das Wissen in einem Unternehmen muss allen Entscheidungsfinder zugänglich gemacht werden – nicht nur einzelnen GIS-Spezialisten. Dabei steht die gemeinsame Nutzung von Geodaten, Sachinformationen und Analyseresultaten unter Berücksichtigung des Datenschutzes im Vordergrund.

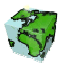

## 1.2 Was sind Spatial Content Services?

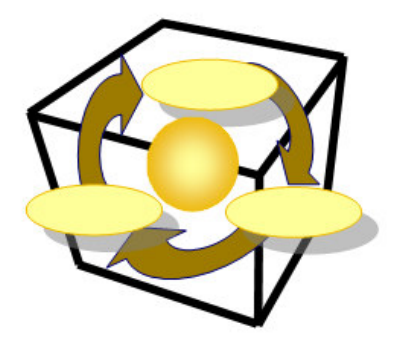

Spatial Content Services bilden ein Framework, um Daten zu verwalten und zu beschreiben, räumliche und sachliche Informationen zu generieren und um Wissen mit modernster Technologie übers Web zu verbreiten.

## 1.2.1 Daten verwalten und beschreiben

## 1.2.1.1 Referenzsystem für Geodaten

Der Grundstein für die flexible Gestaltung einer Applikation ist die Beschreibung aller Geo- und Businessdaten im System. Diese Daten werden inhaltlich sowie deren Abbildung der realen Welt (Struktur) beschrieben. Diese Metadaten bilden den Kern von Spatial Content Services und umfassen im Wesentlichen Entitäten, die zugehörigen Attribute und deren Beziehungen (Entity-Relationship-Modell). Dies alles erfolgt in der Terminologie des Anwenders und in beliebiger Sprache.

## 1.2.1.2 Rechtevergabe und Verwaltungssystem

Der Datenschutzaspekt spielt bei einer gemeinsamen Nutzung von Daten eine wichtige Rolle. Dieser Anforderung wird Spatial Content Services gerecht, indem jeder Zugriff koordiniert und kontrolliert erfolgt. Berechtigungen für Nutzern und Sicherheiten von Applikationsobjekten gegenüber den Nutzern werden im System definiert und verwaltet.

## 1.2.1.3 Repository für Applikationsobjekte

Spatial Content Services betreibt ein Repository (Behälter) für Applikationsobjekte. In dieser Eigenschaft ist Spatial Content Services ein zentraler Behälter bzw. Server für benutzerdefinierte Analysen (Abfragen), permanente Analyseresultate (Mengen), benutzerdefinierte Sichten (Ansichten) und Kartenlayouts (Darstellungsnormen) von Geodaten.

## 1.2.2 Informationen generieren

Mit dem ContentAuthor werden räumliche und sachliche Informationen frei kombiniert, beliebig aggregiert und verdichtet, so dass neue Informationen generiert werden können. Die Informationen sind thematisch gliederbar. Weiter werden "Spatial Business Intelligence Processes" unterstützt. Somit kann ein mehrdimensionaler Datenwürfel nach Thema, Zeit und Raum verschnitten werden und neue zwei dimensionale Sichten darauf gebildet werden, welche sich mit den Geodaten gemeinsam analysieren lassen.

## 1.2.3 Wissen verbreiten

Mit dem ContentExplorer (oder ContentViewer und ContentNavigator) können die vorgängig erzeugten Karten und Berichte allen übers Web zugänglich gemacht werden. Dies alles unter Berücksichtigung von

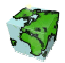

Datenschutzaspekten! Somit werden aktuelle Informationen schnell und einfach für bestimmte Anwendergruppen zur Verfügung gestellt.

## 1.2.4 Woraus bestehen Spatial Content Services?

Spatial Content Services bestehen aus Desktop-, Web-Clienten und serverseitigen Anwendungen. Die Basis dabei bilden ArcIMS für "Internet Services" und ArcSDE als "Gateway" zur Datenbank.

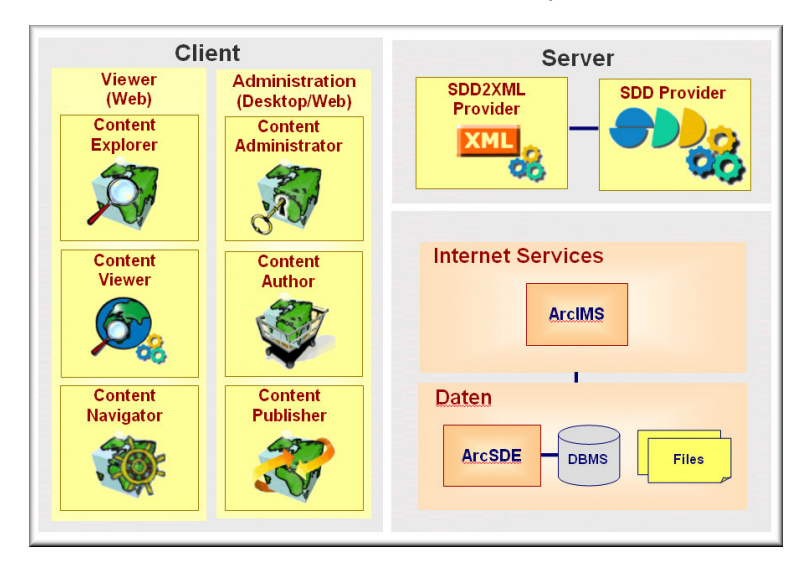

## 1.2.5 Wertschöpfungskette

Die Spatial Content Services-Anwendungen sind in ihrer Funktionalität auf die spezifischen Aufgaben des jeweiligen Anwenders zugeschnitten. Der Funktionsumfang ist so abgestuft, dass einerseits die Spezialisten, anderseits aber auch die vielen sporadischen Anwender ohne GIS Kenntnisse intuitiven Zugriff auf die Datenbasis haben, welche die Grundlage für Entscheidungen bildet.

Diese Anwendungen wurden nach einer Wertschöpfungskette konzipiert und realisiert. Dabei wird der gesamte Informationsproduktionsprozess von der Datenmodellierung über den Aufbau von Geodaten und deren Analyse bis zur Bereitstellung im Internet abgedeckt.

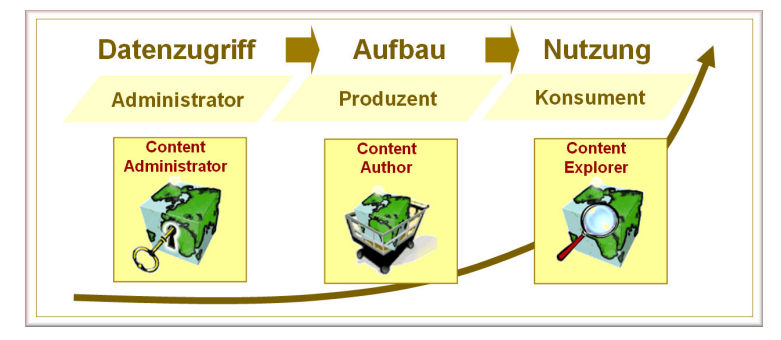

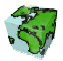

## 2 ContentNavigator

Der ContentNavigator basiert auf der Web-Technologie und erschließt über das Intranet/Internet/Extranet einen technisch nicht begrenzten Benutzerkreis. Er ist als JSP-Beispiel (Java Server Pages) gedacht, so dass eigene Anwendungen umgesetzt und realisiert werden können.

Der ContentNavigator wird in zwei verschiedenen Versionen ausgeliefert:

- ContentNavigator (ca. 80% barrierefrei)
- $\triangleright$  ContentNavigatorBITV (ca. 95% barrierefrei)

## 2.1 Start

Р

Über einen Internet-Browser kann nun der ContentNavigator über Angabe der entsprechenden URL (z.B.: http://peach/ContentNavigator/ oder http://peach/ContentNavigatorBITV/) angesprochen werden. Der ContentNavigator wird normalerweise mit einem Gast-Login und einer vordefinierten Sicht geladen.

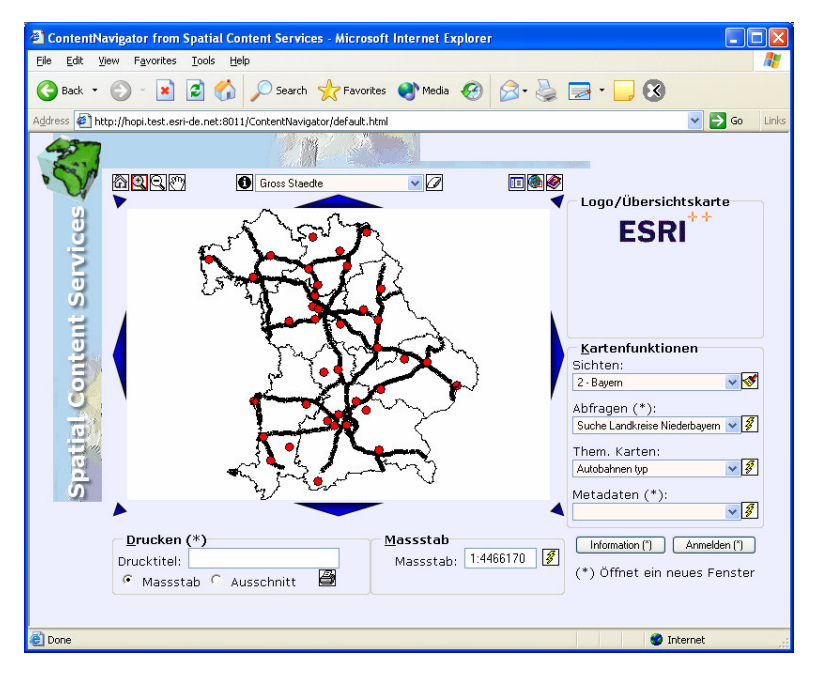

Abbildung 2.1: Der ContentNavigator mit einer geladenen Sicht

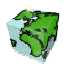

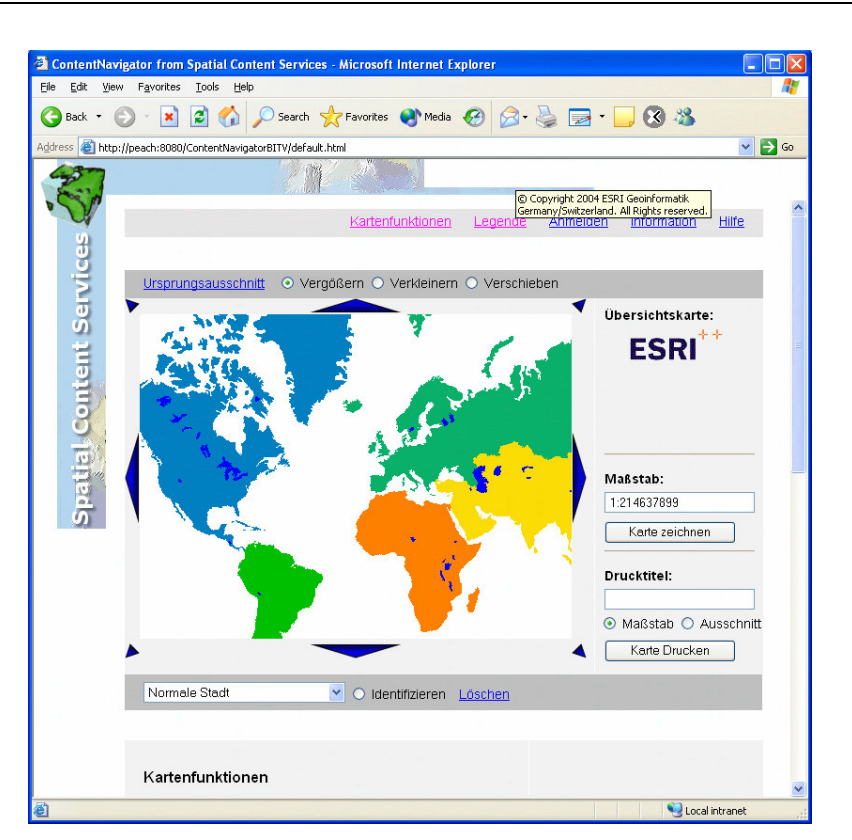

Abbildung 2.2: Der ContentNavigatorBITV mit einer geladenen Sicht

## 2.1.1 Anmelden

Sollte der Gast-Login nicht zur Verfügung stehen oder nicht konfiguriert sein, wird ein Anmeldebildschirm geladen.

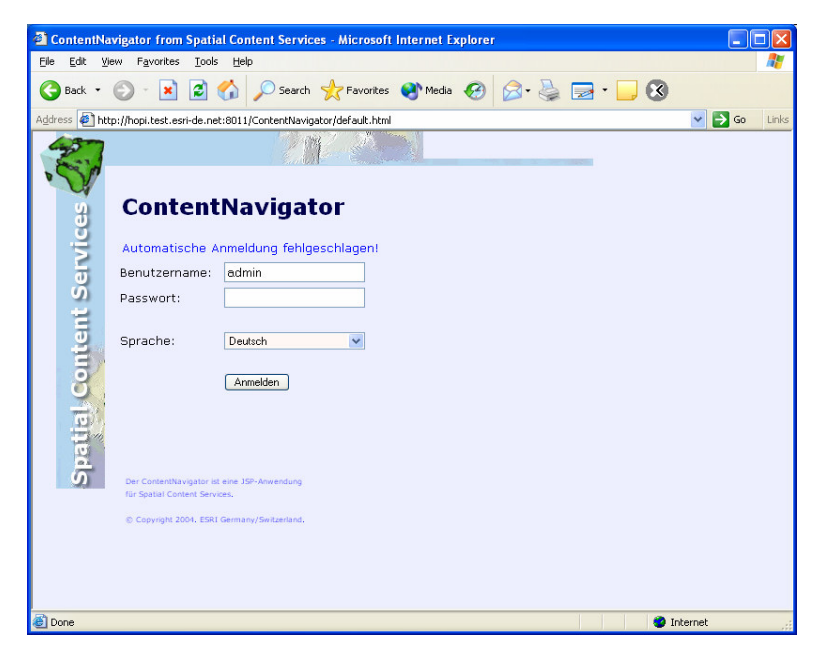

Abbildung 2.3: Anmelde-Dialog des ContentNavigators

Melden Sie sich als mit ihrem Benutzernamen und dem entsprechenden Passwort an.

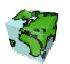

Wählen Sie die gewünschte Sprache über die entsprechende Auswahlliste.

## 2.1.2 Sicht wählen

Sollte die vordefinierte Sicht nicht zur Verfügung stehen oder nicht konfiguriert sein, erscheint eine Auswahlliste aller angebotenen Sichten (Karten), auf die der Benutzer mindestens lesende Rechte besitzt.

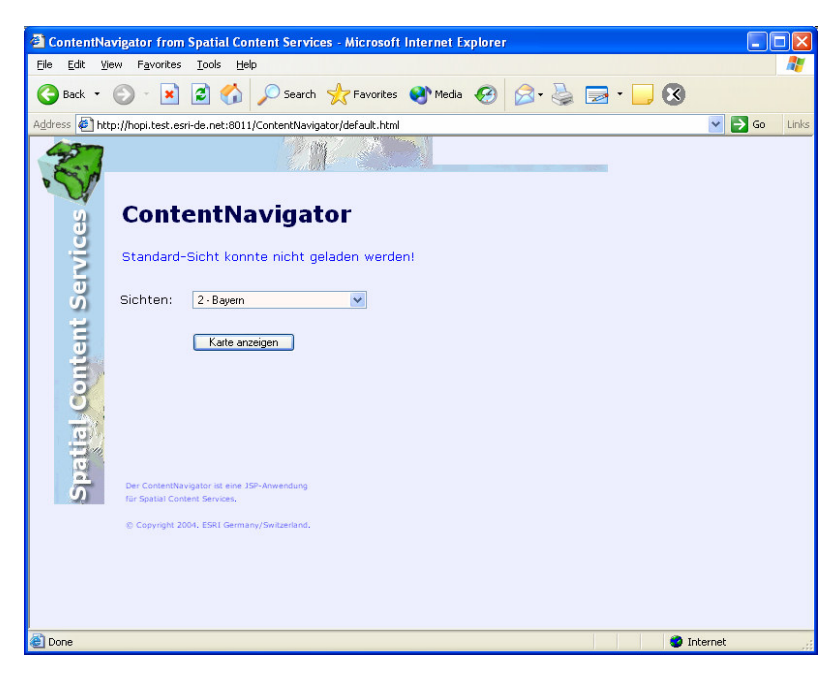

Abbildung 2.4: Auswahl der gewünschten Sicht

> Nach Selektion der gewünschten Sicht wird diese automatisch geladen.

## 2.2 Werkzeuge des ContentNavigators

Über dem Kartenfenster des ContentNavigators befindet sich eine Symbolleiste, über die verschiedene Werkzeuge zur Kartennavigation bereitgestellt werden.

## 2.2.1 Navigationswerkzeuge

"Standardansicht": Mit einfachem Mausklick auf dieses Icon wird diese Funktion ausgeführt. **Damit wird direkt zum Standardausschnitt der aktuellen Karte gewechselt.** ContentNavigatorBITV: Ursprungsausschnitt "Zoom in": Mit einfachem Mausklick auf dieses Icon wird diese Funktion aktiviert. Ein Klicken auf eine bestimmte Stelle des Kartenbildes setzt den Kartenmittelpunkt auf diese Stelle und ାଷ vergrößert den Ausschnitt. Es kann aber auch ein Rechteck aufgezogen werden (durch Bewegen der Maus bei gedrückter linken Maustaste), das den neuen Ausschnitt repräsentiert. ContentNavigatorBITV: Vergrössern "Zoom out": Mit einfachem Mausklick auf dieses Icon wird diese Funktion aktiviert. ସ Ein Klicken auf eine bestimmte Stelle des Kartenbildes setzt den Kartenmittelpunkt auf diese Stelle und verkleinert den Ausschnitt. Es kann aber auch ein Rechteck aufgezogen werden (durch Bewegen der Maus © Copyright 2006. ESRI Germany/Switzerland Spatial Content Services

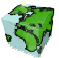

bei gedrückter linken Maustaste), das den neuen Ausschnitt repräsentiert.

ContentNavigatorBITV: Verkleinern

"Karte verschieben": Mit einfachem Mausklick auf dieses Icon wird diese Funktion aktiviert.

Damit kann der Ausschnitt der Karte durch Bewegen der Maus bei gedrückter linken Maustaste ("Hand" als 図 Maussymbol) in eine beliebige Richtung verschoben werden.

ContentNavigatorBITV: Verschieben

"Karte verschieben": Mit einfachem Mausklick auf dieses Icon wird diese Funktion ausgeführt.

Mit den verschiedenen Pfeiltasten die um die Karte angeordnet sind, kann die Karte um eine feste Distanz in eine der definierten Richtungen verschoben werden.

## 2.2.2 Analysewerkzeuge

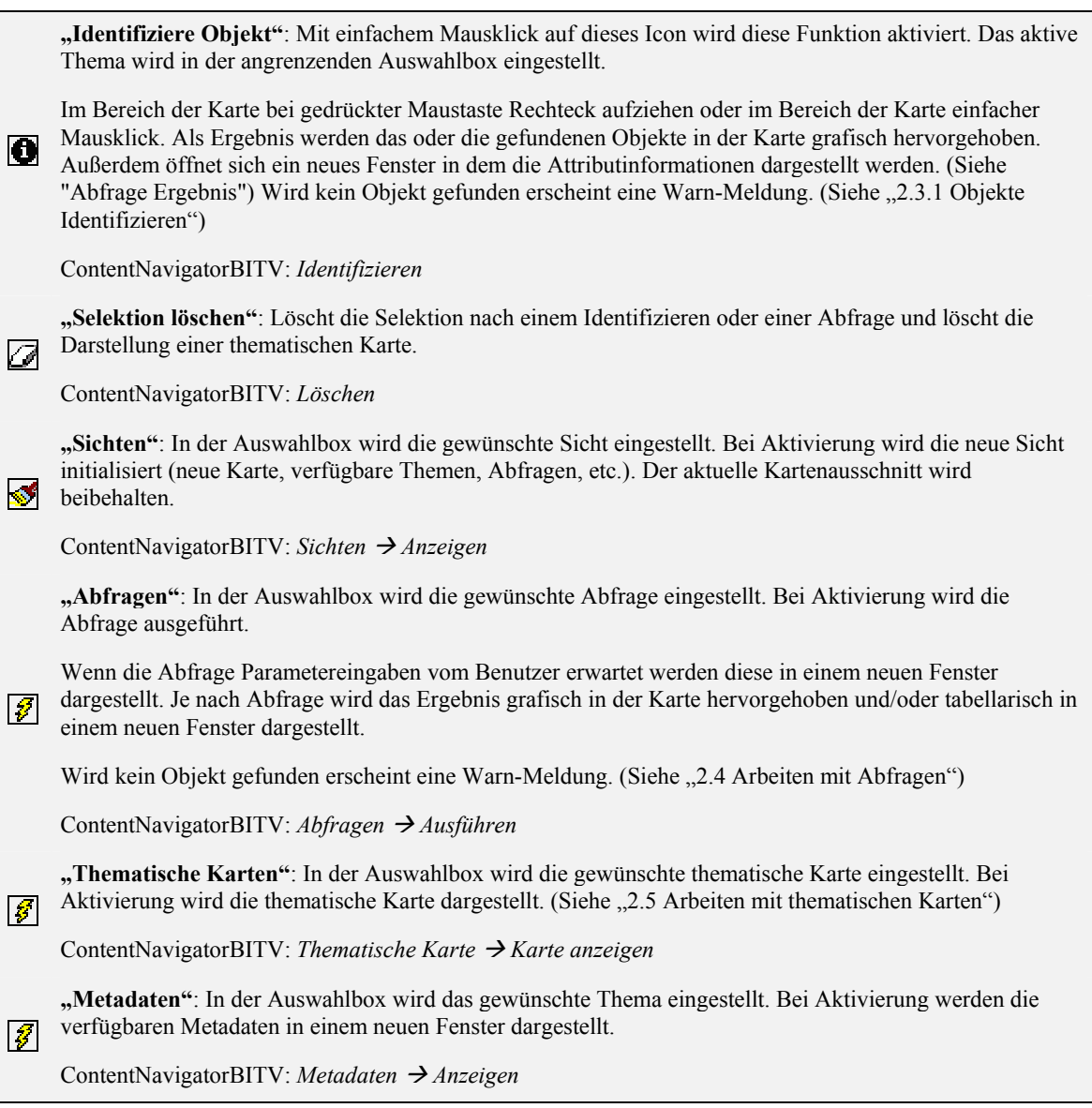

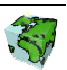

## 2.2.3 Sonstige Werkzeuge

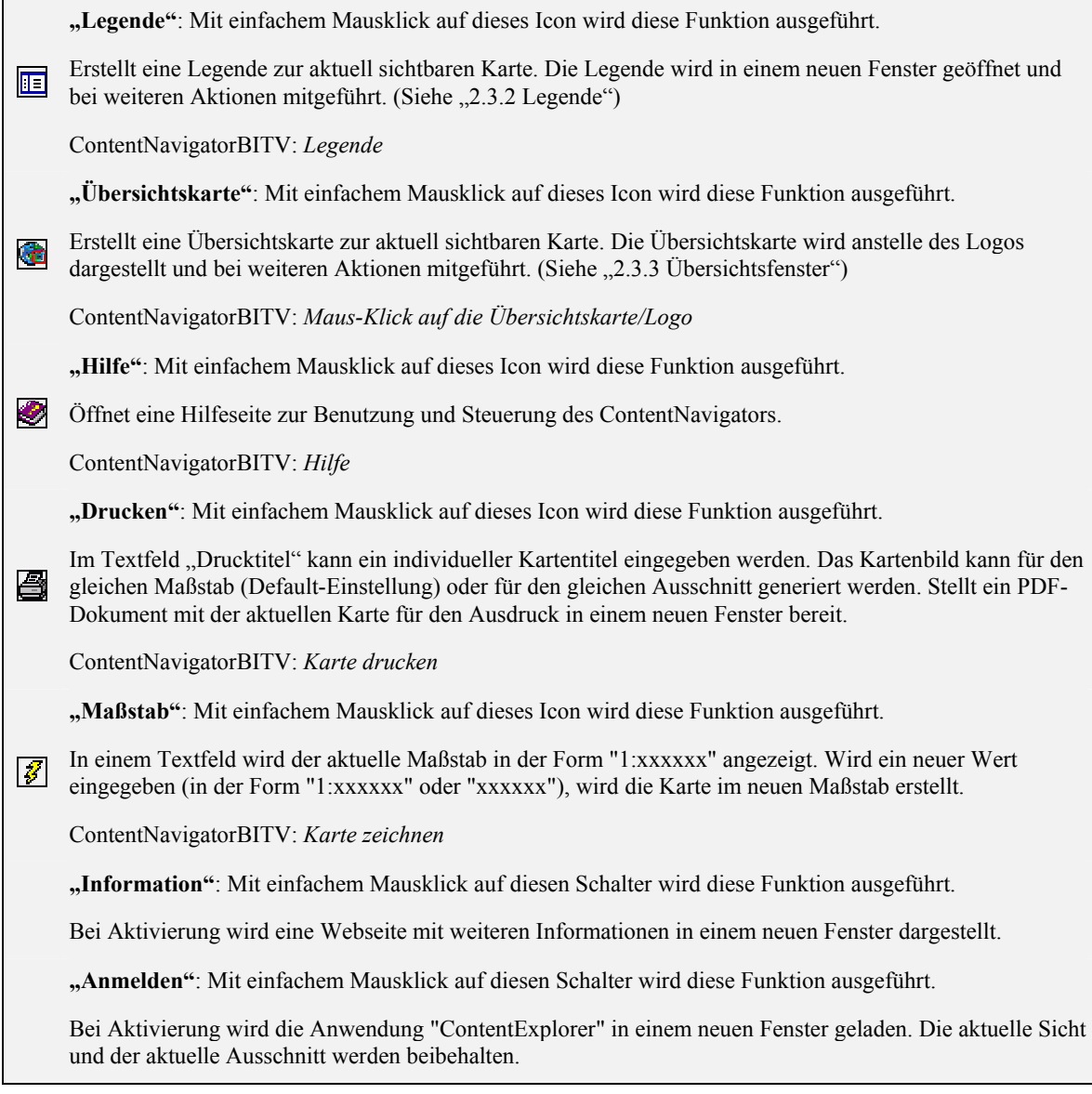

#### Identifiziere Objekt

L

Es gibt neben den Hyperlinks neu auch die Möglichkeit dynamisch Rasterdaten hinzu zuladen oder Dokumente welche als BLOB in der Datenbank gespeichert anzuzeigen (siehe ContentAdministrator) .

Sind neben Attributen auch Dokumente einer Entität definiert worden, so kann über "Dokument anzeigen" ein neues Browser-Fenster mit dem entsprechenden Dokumente geladen werden.

Ist ein Attribut als "Rasterlayer" definiert worden, so kann über "Rasterlayer hinzufügen" der ensprechende Rasterlayer in die aktuelle Karte dazu geladen werden. Dabei wird der neue Rasterlayer im Layerstapel unter die Vektor- aber über die bestehenden Rasterlayer eingefügt.

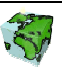

## 2.3 Informationen über Karteninhalt

## 2.3.1 Objekte Identifizieren

 Über dem Kartenbild ist eine Auswahlbox in welcher alle für die Identifikation zur Verfügung stehenden Themen angezeigt werden.

- $\triangleright$  Das ausgewählte (selektierte) Thema wird bei einem "Identifizieren" berücksichtigt.
- In der Karte werden die gefundenen Objekte angezeigt. Außerdem öffnet sich ein neues Fenster "Abfrage Ergebnis" in dem die Attributdaten der gefundenen Objekte dargestellt sind. (Siehe "2.4 Arbeiten mit Abfragen")

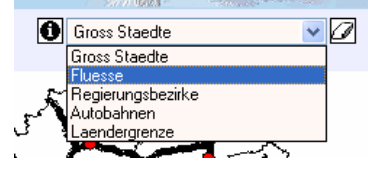

Abbildung 2.5: Liste der verfügbaren Themen

## 2.3.2 Legende

EF Erstellt eine Legende zur aktuell sichtbaren Karte. Die Legende wird in einem neuen Fenster geöffnet und bei weiteren Aktionen mitgeführt.

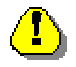

Sollte der Browser einen "Pop-Up Blocker" verwenden kann es vorkommen, dass das Browser-Fenster das die Legende enthält nicht geöffnet wird.

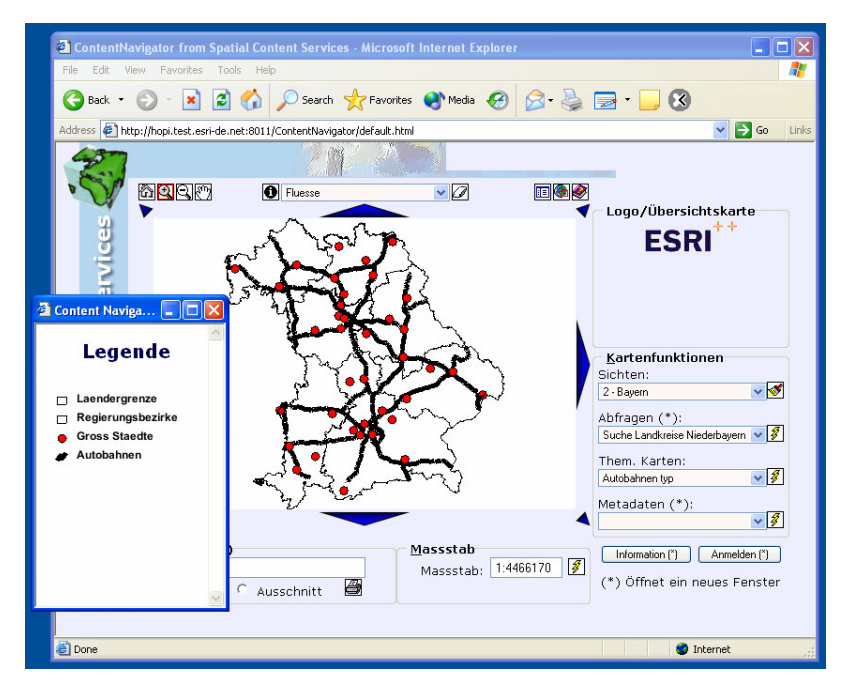

Abbildung 2.6: Der ContentNavigator mit Legende

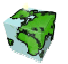

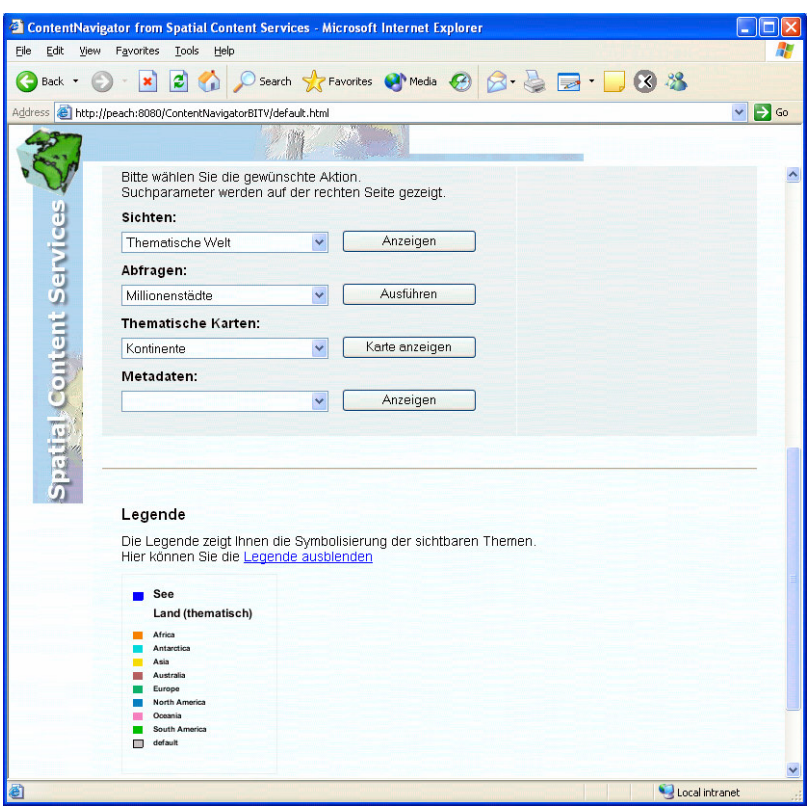

Abbildung 2.7: Der ContentNavigatorBITV mit Legende

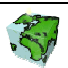

## 2.3.3 Übersichtsfenster

 Erstellt eine Übersichtskarte zur aktuell sichtbaren Karte. Die Übersichtskarte wird anstelle des Logos dargestellt und bei weiteren Aktionen mitgeführt.

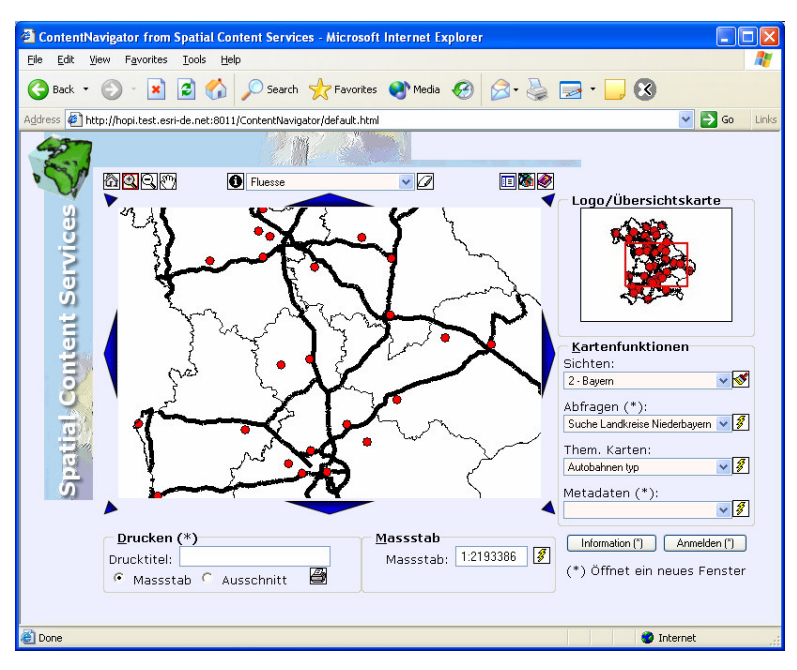

Abbildung 2.8: Der ContentNavigator mit Übersichtskarte

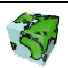

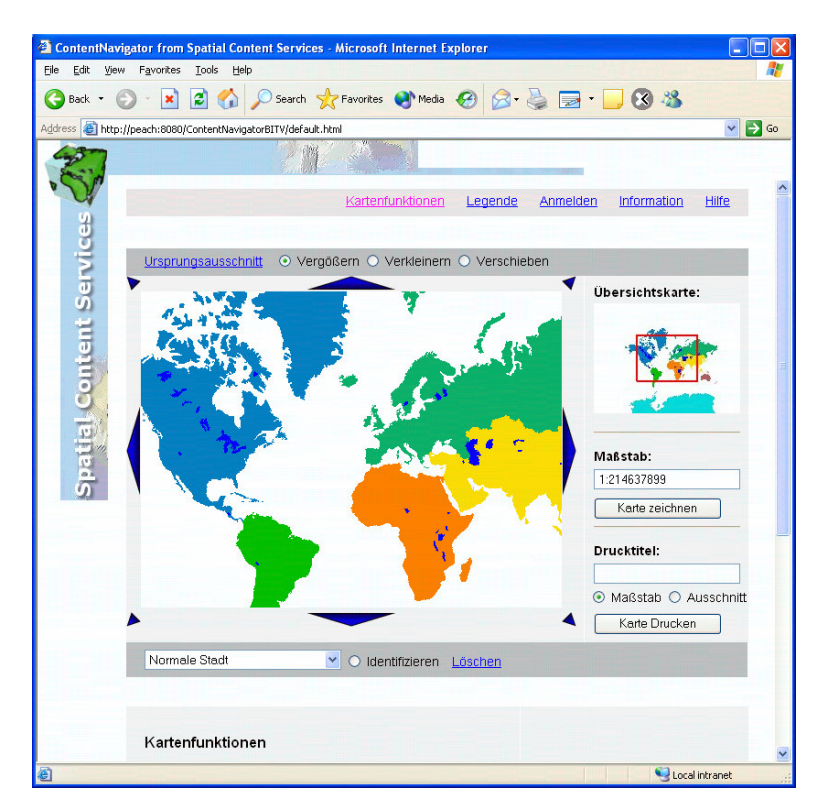

Abbildung 2.9: Der ContentNavigatorBITV mit Übersichtskarte

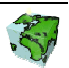

nicht geöffnet wird.

## 2.4 Arbeiten mit Abfragen

Neben dem Kartenbild ist eine Auswahlbox, welche alle zur Verfügung stehenden Abfragen auflistet.

- $\triangleright$  Eine selektierte Abfrage kann über das Icon  $\mathscr{B}$ , **Ausführen**" ausgeführt werden.
- Sollte eine Abfrage Parameter aufweisen so werden diese in einem neuen Fenster "Abfrage Parameter" dargestellt.
- Bei Abfragen mit Parameter müssen sie diese eintragen und den Schalter "Ausführen" anklicken.
- Die Karte wird automatisch auf die Selektionsmenge gezoomt. Außerdem öffnet sich ein neues Fenster "Abfrage Ergebnis" in dem die Attributdaten der gefundenen Objekte dargestellt sind.
- $\triangleright$  Bei Wahl eines Eintrags, wird mit dem Schalter "Anzeigen" dieses Objekt in der Karte hervorgehoben, mit dem Schalter "Zoomen" wird auf dieses Objekt in der Karte zentriert und gezoomt.
- $\triangleright$  Die Selektion kann mit dem Icon  $\mathcal{B}$ , Selektion löschen" gelöscht werden.

Sollte der Browser einen "Pop-Up Blocker" verwenden kann es vorkommen, dass das Browser-Fenster das die Legende enthält

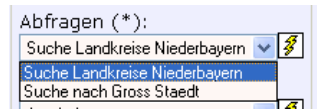

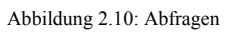

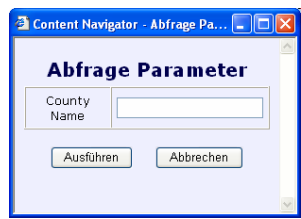

Abbildung 2.11: Abfrage Parameter

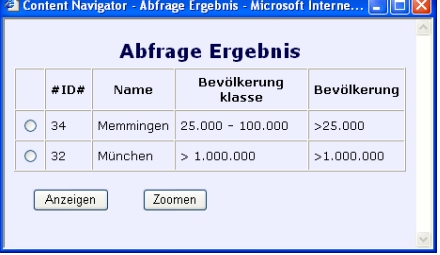

Abbildung 2.12: Abfrage Ergebnis

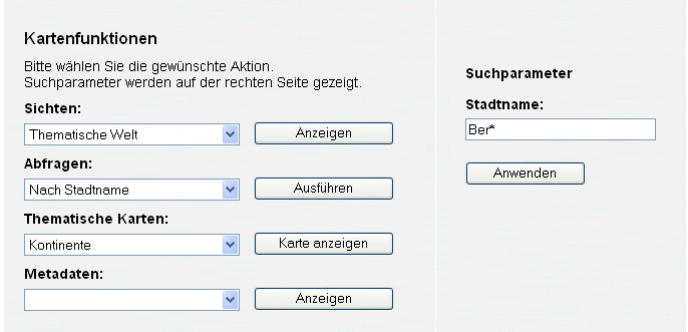

Abbildung 2.133: ContentNavigatorBITV - Abfrage Parameter

#### Ergebnisliste Ihrer Suchanfrage

Die folgende Liste zeigt maximal die ersten 20 Suchergebnisse. Bitte schränken Sie Ihre Suche gegebenenfalls ein<br>Bitte schränken Sie Ihre Suche gegebenenfalls ein<br>Hier können Sie die Ergebnisliste löschen

#### Ergebnisse für Ihre Suchanfrage: Name like %Name% "Ber\*"

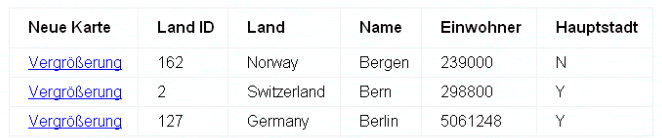

Abbildung 2.144: ContentNavigatorBITV - Abfrage Ergebnis

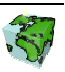

## 2.5 Arbeiten mit thematischen Karten

Neben dem Kartenbild ist eine Auswahlbox, welche alle zur Verfügung stehenden thematischen Karten auflistet.

- $\triangleright$  Eine selektierte thematische Karte kann über den Button  $\mathscr{F},$ Anwenden" ausgeführt werden.
- $\triangleright$  Die thematische Karte kann mit dem Icon  $\Box$ , Selektion löschen" gelöscht werden.

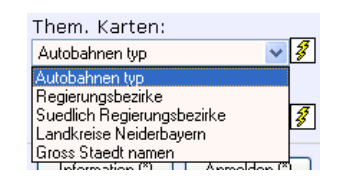

Abbildung 2.15: Thematische Karten auswählen

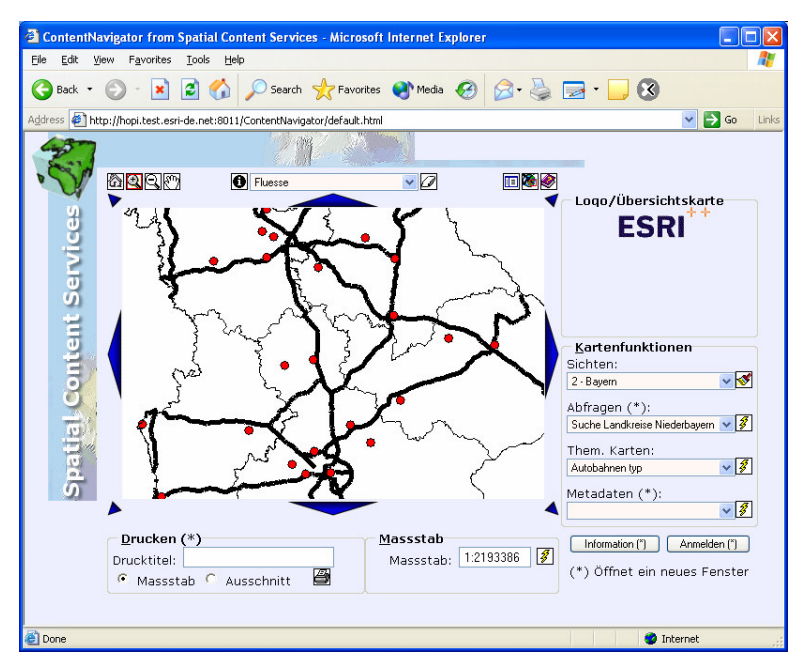

Abbildung 2.16: Resultat einer thematischen Karte

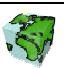

## 2.6 Alternative Steuerung

Der ContentNavigator bietet eine alternative Steuerung an. Viele Funktionen können neben der Bedienung mit der Maus auch mit der Tastatur (mit Accesskeys, Tastaturkürzeln oder über die Tabulator-Taste) gesteuert werden.

Die folgenden Tabellen listen die verschiedenen Möglichkeiten auf:

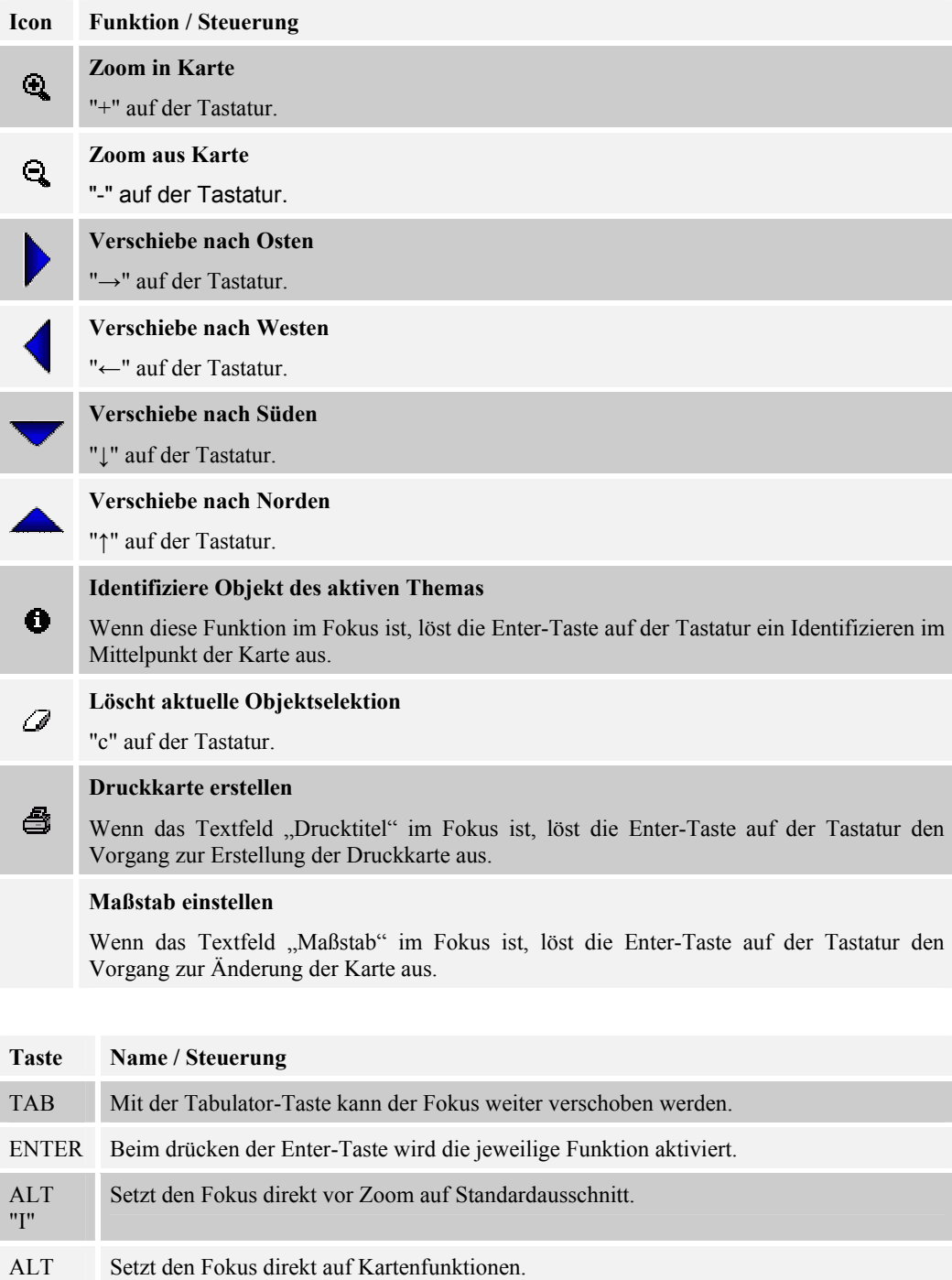

"K"

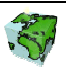

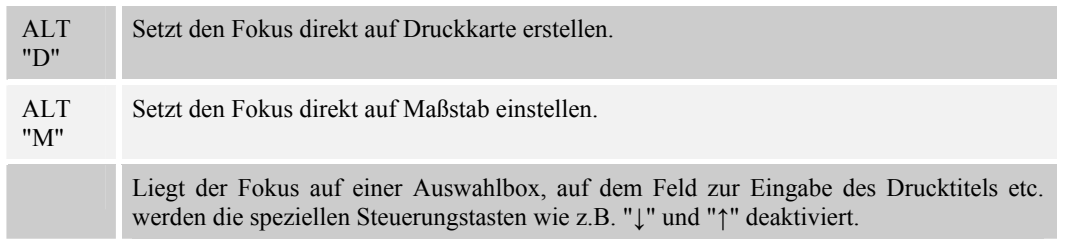

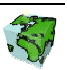

## 3 Installation & Konfiguration

## 3.1 Installation der WebApplikation

## 3.1.1 Web-Applikation definieren

#### ServletExec

- Starten Sie den ServletExec-Admin und öffnen Sie den unten abgebildeten Dialog über  $\rightarrow$  Web Applications  $\rightarrow$  manage.
- Definieren Sie folgende Parameter für den ContentNavigator:
	- o Application Name: ContentNavigator
	- o URL Context Path: /ContentNavigator/
	- o Location: C:\...\SpatialContentServices\WebComponents\ContentNavigator
- Definieren Sie folgende Parameter für den ContentNavigatorBITV:
	- o Application Name:<br>
	o URL Context Path:
		- /ContentNavigatorBITV/
	- o Location:
- C:\...\SpatialContentServices\WebComponents\ContentNavigator

BITV

#### Tomcat

- Starten Sie den Tomcat-Administrations-Dialog (unter Tomcat 4.1.12: http://<Web-Server>/admin/login.jsp
- Navigieren Sie in der linken Baumstruktur zu dem Web-Server (lokalhost)
- Führen Sie die Aktion > Create New Context > durch  $(\rightarrow$  Combobox)
- Definieren Sie im Dialog die folgenden Parameter für den ContentNavigator:
	- o Cookies: True
	- o Cross Context: True<br>
	o Document Base: C:
	- C:\...\WebComponents\ContentNavigator
	- o Path: /ContentNavigator
- Definieren Sie im Dialog die folgenden Parameter für den ContentNavigatorBITV:
	- o Cookies: True
	- o Cross Context: True
	- o Document Base: C:\...\WebComponents\ ContentNavigatorBITV
	- o Path: / ContentNavigatorBITV

## 3.1.2 Zugriff auf ContentExplorer

Die jsp-Web-Applikation ContentNavigator benutzt serverseitige Komponenten der Web-Applikation ContentExplorer. Dazu ist es nötig, unten stehende Einstellungen in der ServletEngine zu definieren.

#### ServletExec

• Starten Sie den ServletExec-Admin und öffnen Sie den unten abgebildeten Dialog über  $\rightarrow$  Advanced  $\rightarrow$ virtual servers.

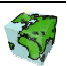

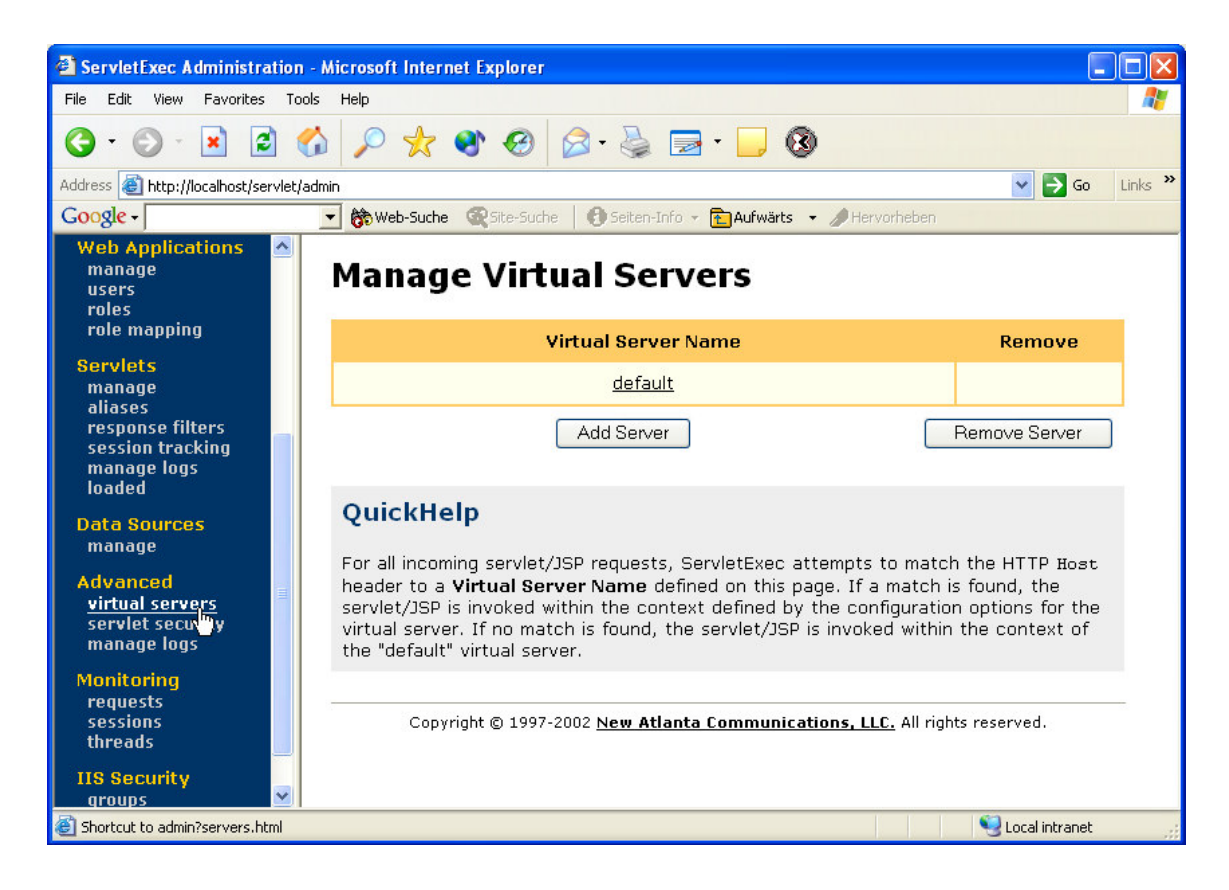

- Klicken sie auf den Eintrag "default"
- Aktivieren Sie den Radio-Button Enabled bei Context Sharing

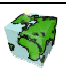

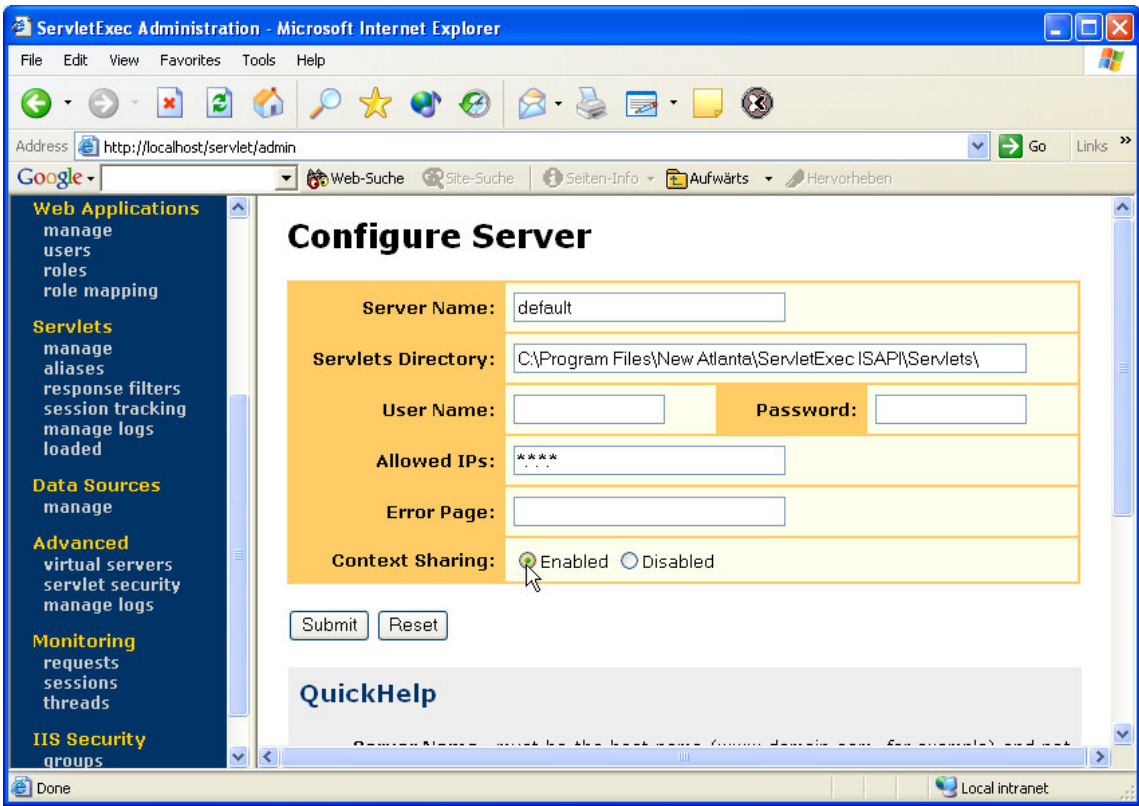

#### Tomcat

Stellen Sie sicher, daß die WebApplikation ContentViewer auf das Servlet des ContentExplorers zugreifen kann.

- Starten Sie den Tomcat-Administrations-Dialog
- Navigieren Sie zur Web-Applikation des ContentExplorers
- Stellen Sie die Option Cross Context auf True
- Speichern Sie die Einstellungen mit Save und Commit Changes

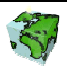

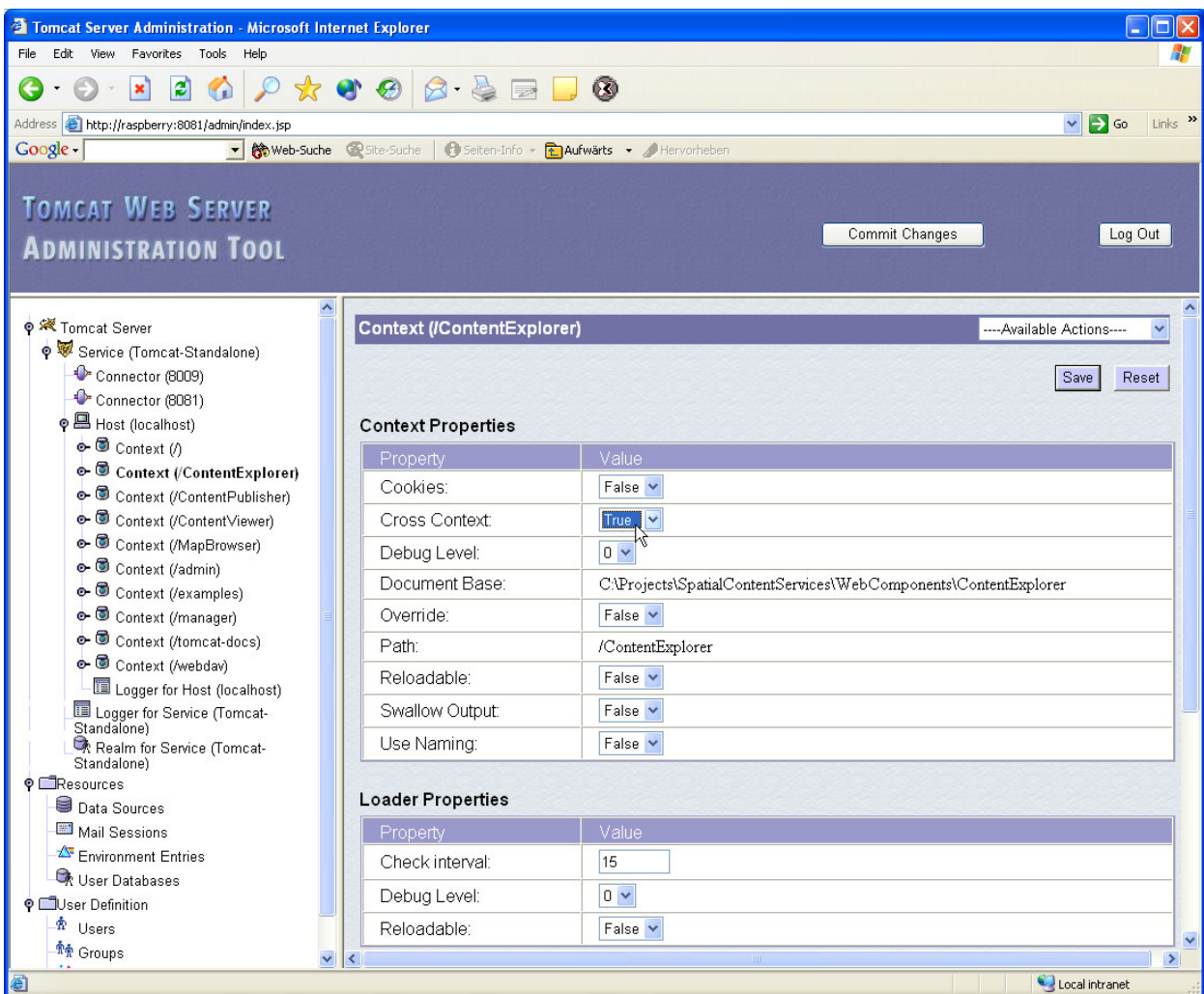

## 3.2 Customizing des ContentNavigators

Der ContentNavigator und der ContentNavigatorBITV können über verschiedene Parameter gesteuert oder verändert werden.

WICHTIG: Bitte beachten Sie, wenn das Kartenbild, Legende oder Übersichtskarte vergrößert werden müssen dementsprechend mehr Daten transferiert werden. → Performance-Verlust.

In der Datei webappconfig.properties (im Unterverzeichnis WEB-INF der Webapplikation) werden die statischen (immer gleichen) Parameter gesetzt. Diese werden im unten stehenden Kapitel "Statische Parametrierung des ContentNavigator" beschrieben. Nach Änderung der Werte in dieser Datei muss die Web-Applikation zur Übernahme der neuen Einstellungen neu gestartet werden.

Soll der ContentNavigator oder ContentNavigatorBITV aus dem Verfahren heraus gestartet werden, so kann über die Datei default.html (alternativ: default.jsp oder index.jsp) mit entsprechenden Parametern der URL-Aufruf erweitert werden.

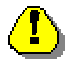

Sollte index.jsp nicht wie im Original in einem Frameset gestartet werden, kann die Positionierung der Karte fehlerhaft sein. In diesem Fall müssen in der Datei index.jsp die Variablen hspc und vspc angepasst werden.

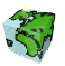

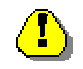

Wird die Datei index.jsp direkt gestartet, muss die an das Browser-Fenster angepasste Kartengröße vorher ermittelt und zusätzlich die Variablen winwidth und winheight in der URL mit übergeben werden. Siehe dazu die Funktionen in Datei loading.html (im Unterverzeichnis resourceFiles\html der Webapplikation) die im normalen Fall verwendet werden.

## 3.2.1 Dynamische Parametrierung über URL-Angaben

- 1. ContentNavigator im Online- oder Offline-Mode starten: http://<WebServer>/ContentNavigator/default.html?mode=offline
- 2. ContentNavigator mit einer bestimmten Sicht starten (im Beispiel die Sicht mit ID 17): http://<WebServer>/ContentNavigator/default.html?curview=scs\_sddsrv08\_17
- 3. ContentNavigator mit einem bestimmten Drucktemplate starten (im Beispiel das Drucktemplate mit ID 1. Die Drucktemplates sind in Datei "applicationConfig.xml" unter ContentExplorer\resourceFiles\server\applicationConfig\ definiert): http://<WebServer>/ContentNavigator/default.html?templateid=1
- 4. ContentNavigator mit einem anderen Login starten: http://<WebServer>/ContentNavigator/default.html?usr=public&pwd=public
- 5. ContentNavigator mit einem bestimmten Ausschnitt starten: http://<WebServer>/ContentNavigator/default.html?extent= 2560898;5640974;2567798;5646794

Die Reihenfolge der Werte ist (jeweils mit Semi-Kolon getrennt): Koordinate Links-Unten X, Koordinate Links-Unten Y, Koordinate Rechts-Oben X, Koordinate Rechts-Oben Y

6. ContentNavigator mit einem bestimmten Maßstab starten: http://<WebServer>/ContentNavigator/default.html?scale=10000

… zentriert auf einen bestimmten Punkt starten: http://<WebServer>/ContentNavigator/default.html?scale=10000&x=2550000&y=5650000

7. ContentNavigator mit einer Abfrage starten (im Beispiel die vordefinierte Abfrage mit ID 135):

http://<WebServer>/ContentNavigator/default.html?queryid=135

… Abfrage mit ID 29 mit einem Parameter mit ID 43 und dem Parameter-Wert 10000:

http://<WebServer>/ContentNavigator/default.html?queryid=29&paramString=43;10000

Die Parameter mit ID und der gewünschten Abfrage-Werte werden jeweils paarweise mit Semi-Kolon getrennt aneinandergereiht: paramID1;paramWert1;paramID2;paramWert2

… zusätzlich die Angabe einer Abfragebeschreibung:

http://<WebServer>/ContentNavigator/default.html?queryid=135&desc= Stadtbezirk%20%22Nippes%22

http://<WebServer>/ContentNavigator/default.html?queryid=29&paramString=43;10000&des c=Einwohner%3E10000

- 8. ContentNavigator mit einer thematischen Karte starten (im Beispiel die thematische Karte mit ID  $4$ : http://<WebServer>/ContentNavigator/default.html?thematicmap=4
	- … thematische Karte mit ID 4 der Sicht mit ID 17:

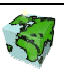

http://<WebServer>/ContentNavigator/default.html?curview=scs\_sddsrv08\_17&thematicmap= 4

9. ContentNavigator mit einem Rasterdatensatz starten (im Beispiel der Rasterlayer unter c:\data\SCS\raster\kranzberg.tif):

http://<WebServer>/ContentNavigator/default.html?mode=offline&curview=scs\_krb73\_2i&ad drasterlayer=c:\data\SCS\raster\kranzberg.tif

… mit einem bestimmten Ausschnitt:

http://<WebServer>/ContentNavigator/default.html?mode=offline&curview=scs\_krb73\_2i&ad drasterlayer=c:\data\SCS\raster\kranzberg.tif&extent=4469855;5362614;4471825;5364091

10. ContentNavigator mit einer anderen webappconfig.properties starten: http://<WebServer>/ContentNavigator/default.html?inifile=mywebappconfig.properties

Die neue Properties-Datei muss im selben Verzeichnis wie die webappconfig.properties liegen.

Der URL-Parameter "inifile" wird nur dann verwendet wenn vorherige Browserfenster geschlossen werden. (Die Informationen im inifile werden in der Session der Serverseite gespeichert.)

11. ContentNavigator mit einer anderen Kartengröße starten: http://<WebServer>/ContentNavigator/default.html?mapwidth=800&mapheight=600

Die Parameter "mapwidth" und "mapheight" werden nur beachtet wenn in der Properties-Datei der Parameter "allowDynamicMapSize" auf true steht. Diese werden an die maximale und minimale Kartengröße angepasst wie in den Parametern "minMapWidth", "maxMapWidth", "minMapHeight" und "maxMapHeight" angegeben. Außerdem wird das Seitenverhältnis von Höhe und Breite angepasst wenn dieses nicht dem Wert von Parameter "mapSizeRatio" entspricht und "keepMapSizeRatio" auf true steht.

## 3.2.2 Statische Parametrierung des ContentNavigator

In der Datei webappconfig.properties (im Unterverzeichnis WEB-INF der Webapplikation) sind alle statisch konfigurierbaren Parameter.

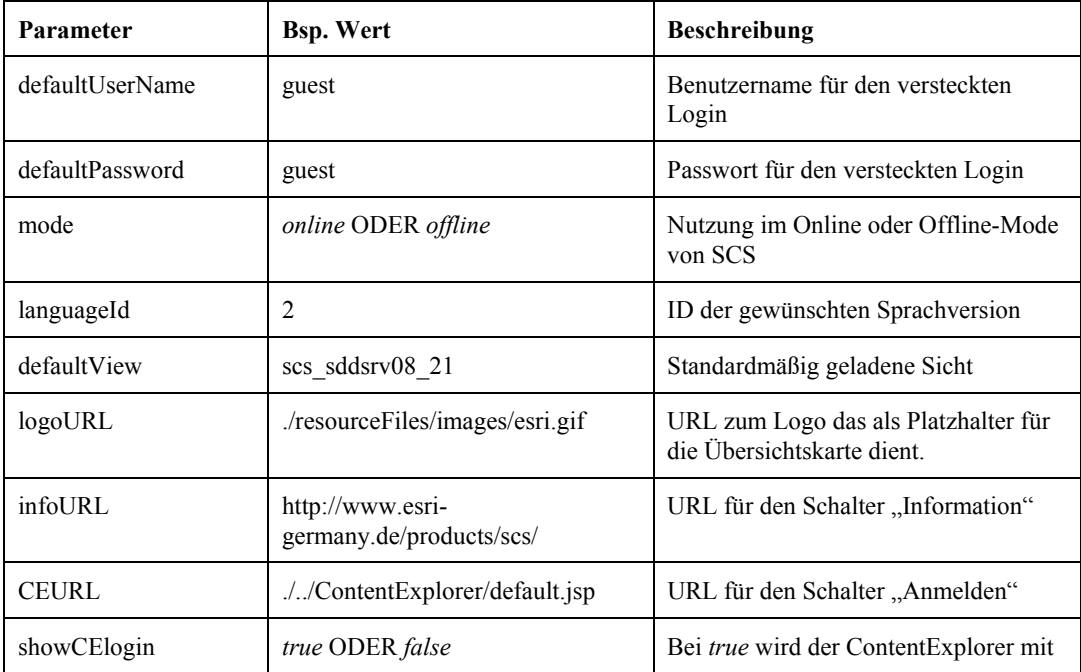

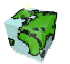

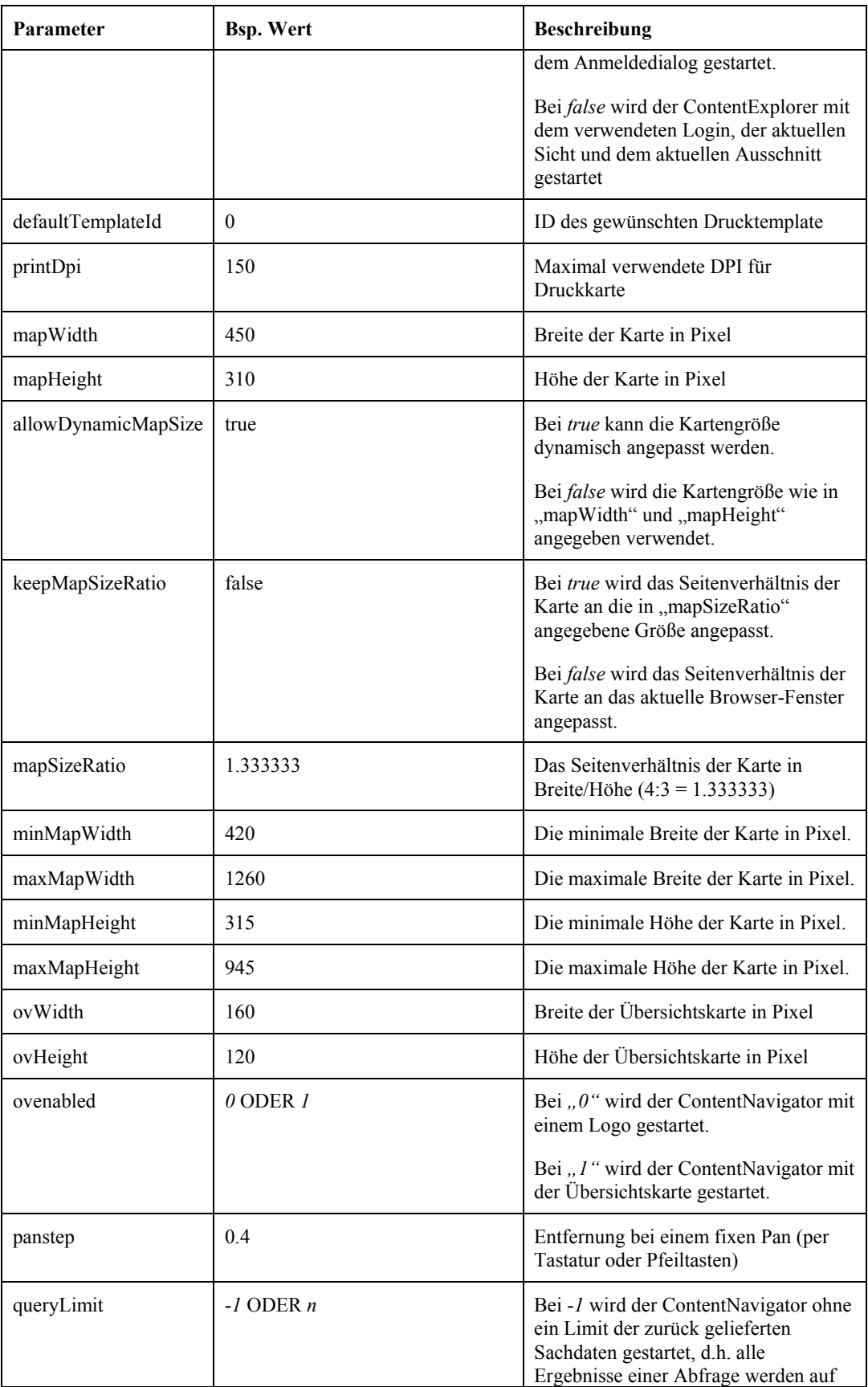

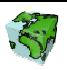

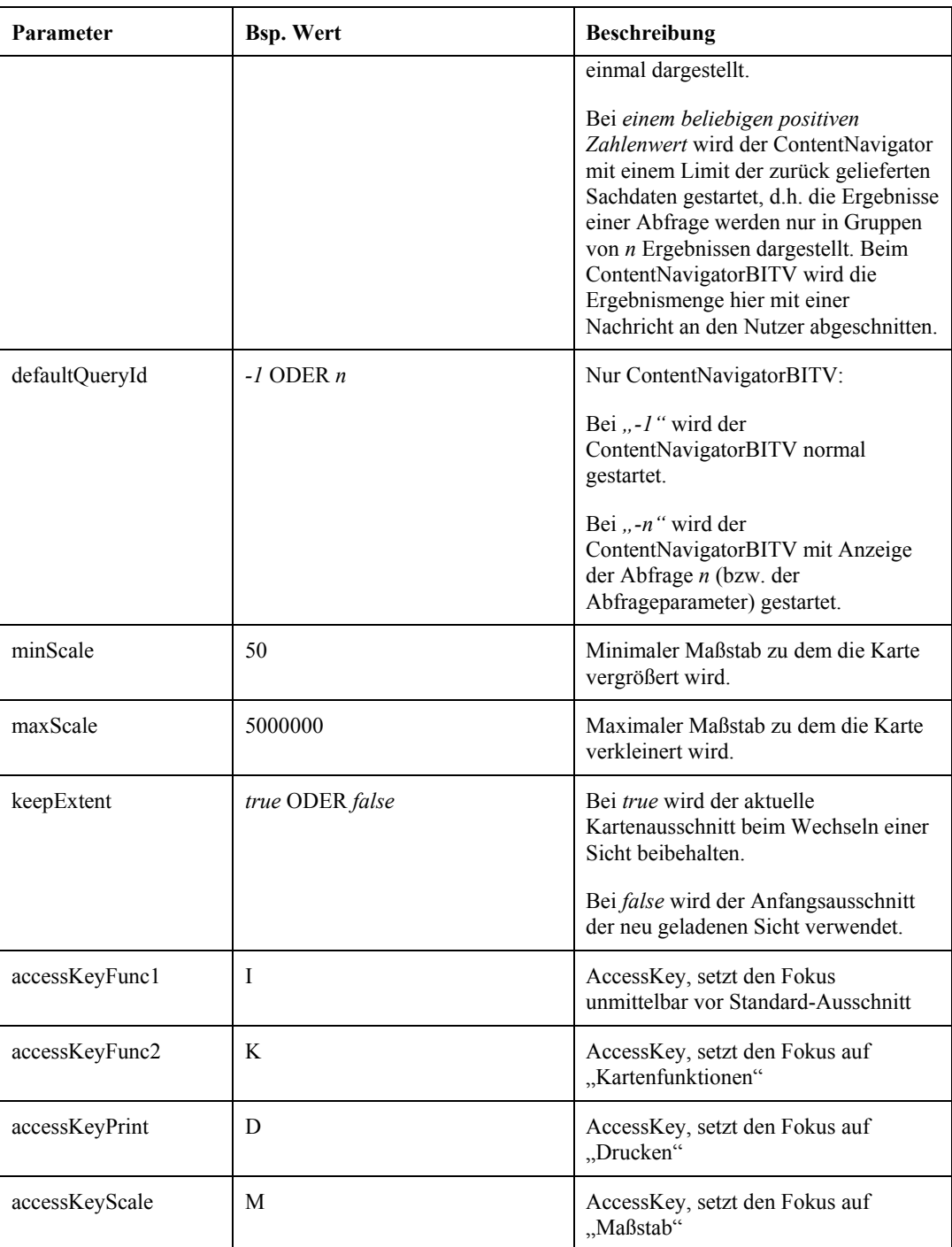

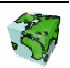